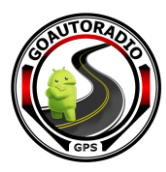

# **MANUEL D'INSTRUCTION**

C3 SERIES BOITIER D'INTEGRATION CARPLAY · ANDROID AUTO · MIRRORING

## // SOMMAIRE

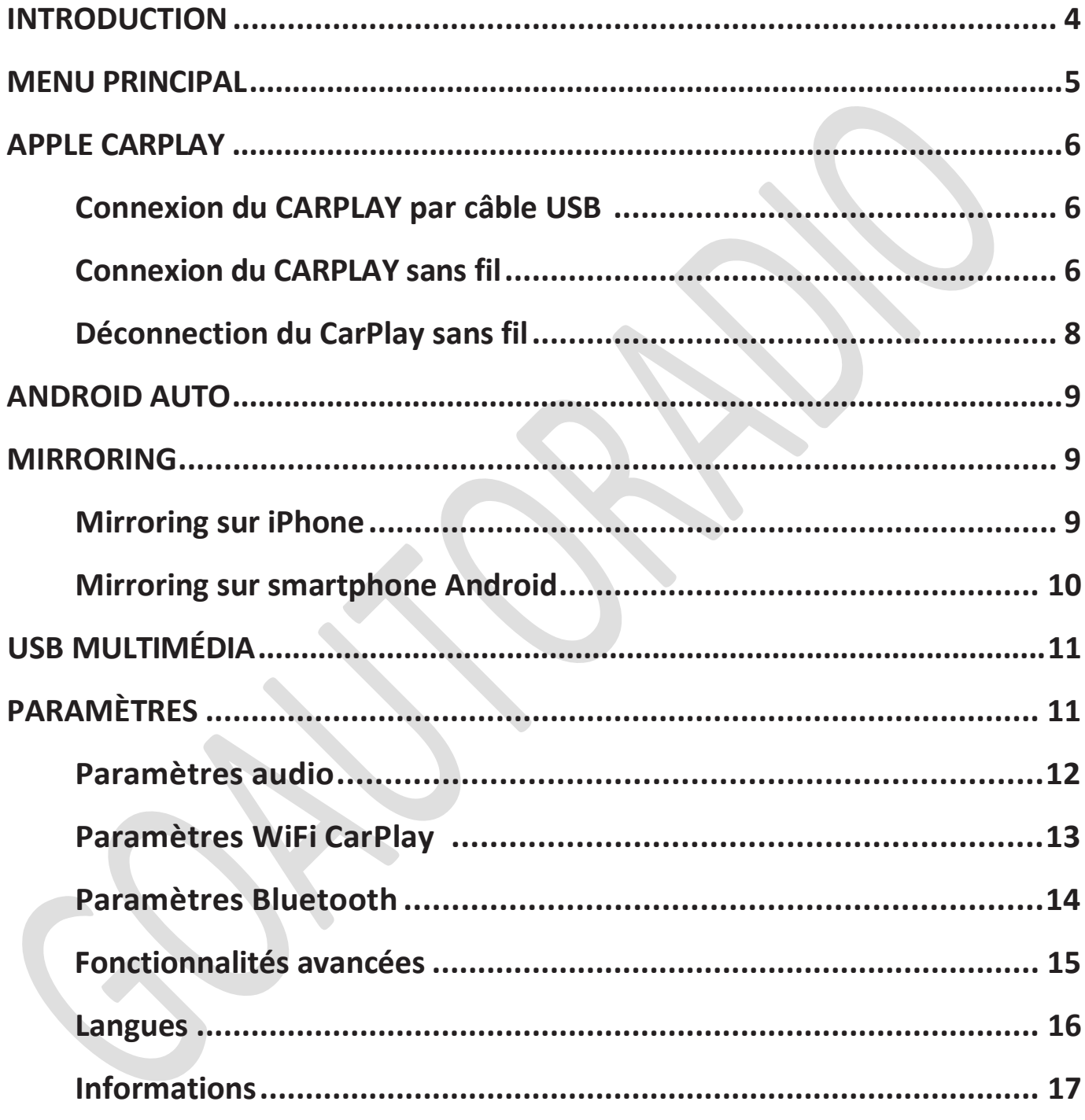

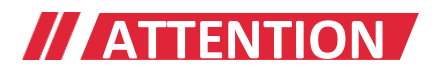

Afin de garantir votre sécurité et dans le respect de la législation française, veillez à ne pas utiliser l'interface en conduisant.

La fonction caméra de recul n'est utilisée qu'après l'enclenchement de la marche arrière. Veillez à toujours vérifier votre environnement lors de son utilisation. **Il faudra au préalable, avoir relié le câble « Reverse » du boîtier à votre feu de recul.**

Veillez à bien respecter toutes les étapes d'installation pour la bonne marche de l'appareil. L'installation par un professionnel est recommandée.

Pendant l'installation, la clé de contact doit-être retirée et le moteur coupé.

Veillez à ne PAS brancher ou tirer de câbles mis sous tension, afin d'éviter d'endommager le matériel.

Lors de votre installation, le câblage ne doit pas rentrer en contact avec des pièces métalliques. En effet, les câbles peuvent se retrouver endommagés par le métal et entrainer des dégâts et/ou un incendie. Évitez le contact avec des surfaces chaudes lors du câblage. Des températures élevées peuvent endommager le câblage, provoquer des courts-circuits, arcs électriques et des incendies.

Veuillez NE PAS placer le produit dans un endroit humide et/ou dans l'eau.

Veuillez vérifier que tous les composants sont présents dans la boîte lors de la réception du produit. S'il manque quelque chose, veuillez prendre contact avec le service client.

Veuillez noter que lors de l'installation, les pièces démontées doivent être placées de manière à éviter de rayer le tableau de bord.

Assurez-vous que les câbles soient bien connectés et que le boîtier soit bien fixé, afin d'éviter d'éventuelles chutes.

# <span id="page-3-0"></span>**INTRODUCTION**

Le boîtier 3 en 1 prend en charge l'APPLE CARPLAY sans fil, L'ANDROID AUTO filaire et le MIRRORING.

La connexion sans fil du Carplay est très rapide et ne nécessite pas de code d'appairage.

Supports vidéo USB HD (jusqu'à 1080P) et de la musique (APE, WAV, FLAC, MP3, WMA, etc)

Intègre un module DSP et prend en charge les réglages d'égalisation du son.

Compatible avec les cameras AHD/CVBS avant et arrière.

Activation automatique de la vue arrière après passage de la marche arrière. Durée d'affichage paramétrable jusqu'à 10 secondes. (après l'installation du câble « Reverse)

Compatible avec micro et caméra d'origine.

Reprise des commandes au volant.

Chargement du Smarphone via port USB.

# <span id="page-4-0"></span>**MENU PRINCIPAL**

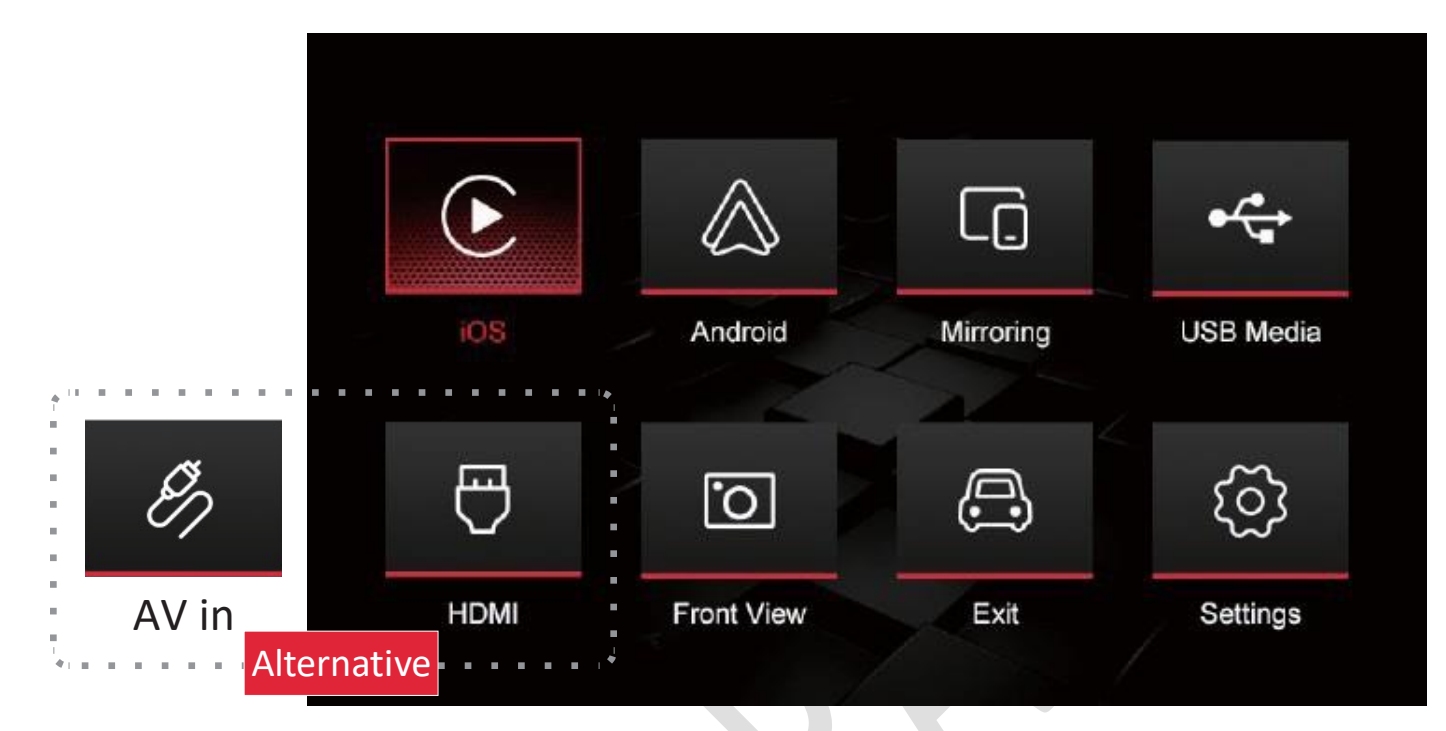

- **iOS :** Accès fonction CARPLAY SANS FIL ET FILAIRE
- **Android Auto :** Accès fonction Android Auto. Branchement par câble USB
- **Mirroring :** Fonction compatible avec IOS et Android  $\mathcal{L}_{\mathcal{A}}$
- **USB Media :** Lecteur USB pour lire des contenus (musique, vidéo, photo)  $\mathcal{C}^{\mathcal{A}}$
- **AV in :** Entrée Audio et Vidéo RCA  $\mathcal{L}_{\mathcal{A}}$
- **HDMI :** Entrée 720P HDMI П
- **Front View :** Entrée caméra frontale
- **Exit :** Retour sur l'interface d'origine du véhicule  $\mathcal{L}_{\mathcal{A}}$
- **Settings :** Plus de paramètres : connexion, égalisateur, volume, langue,  $\mathbb{R}^n$ version du système, mode usine…

### **APPLE CARPLAY**

#### Connexion par câble USB  $\sqrt{183}$

Branchez votre iPhone avec un câble USB lightning, sélectionnez l'icône "iOS" de l'interface pour accéder à la fonction Carplay. Cliquez sur **"Allow ou Autoriser"** sur la notification de votre iPhone. Cliquez sur **« Use USB Only ou connexion USB seulement »** pour utiliser le Carplay en mode filaire uniquement.

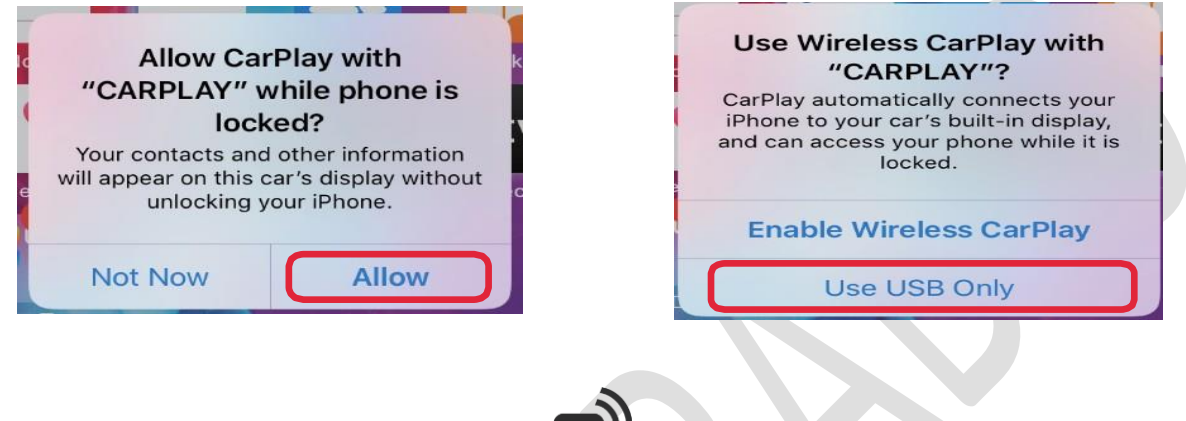

# Connexion CarPlay sans fil **C**<sup>11</sup>

• 1<sup>re</sup> méthode (recommandée) :

Assurez-vous d'**activer le Wifi** de votre iPhone (peu importe qu'il soit connecté ou non à un réseau internet (SSID)) et le **Bluetooth** (autorisez les nouvelles connexions).

**Pour la première utilisation**, il est nécessaire de **brancher votre iPhone en USB** avec un câble lightning, sélectionnez l'icône "**iOS**" de l'interface pour accéder à la fonction Carplay.

Appuyez sur **"Autoriser/Allow"** puis **"Activer Carplay sans fil/Enable Wireless Carplay"** sur la notification de votre iPhone.

**Débranchez le câble USB après 10 secondes environ.** L'Apple Carplay passera automatiquement en mode sans fil.

**Le boîtier conservera le mode sans fil jusqu'à ce que vous désactiviez le Wifi et le Bluetooth de votre iPhone.** (Dans ce cas, il faudra refaire la manip cidessus)

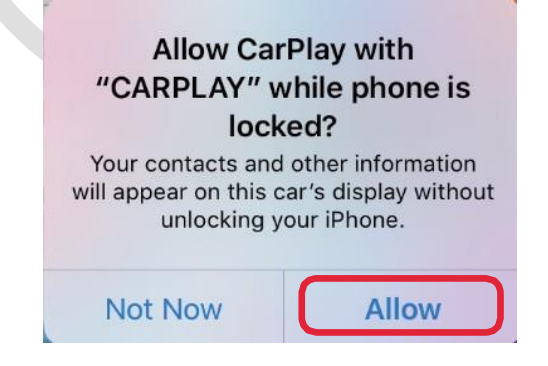

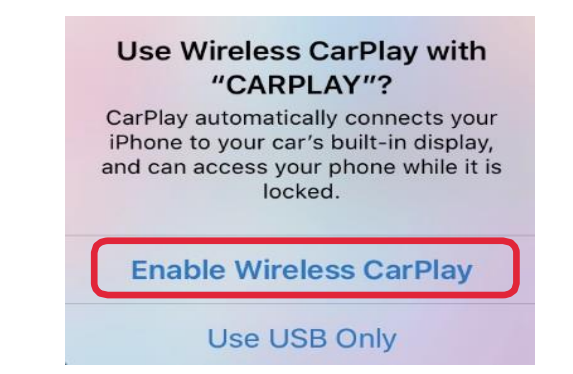

- 2<sup>ème</sup> méthode :
- a. Sélectionnez l'icône **"Paramètres/Settings"** de l'interface puis appuyez sur **« WiFi CarPlay Settings »** > **« Discover connect devices ». Patientez durant la recherche.**
- b. **Activez le Wifi** et le **Bluetooth** de votre iPhone et recherchez le nom du BT « C3\_xxxx », **connectez-le** avec le Bluetooth.
- c. Cliquez sur **« Jumeler/Pair »** puis « **Autoriser/Allow** » et sur **« Utiliser Carplay/Use Carplay »** dans les notifications de votre iPhone.
- d. Celui-ci se connectera au Carplay sans fil après quelques secondes.

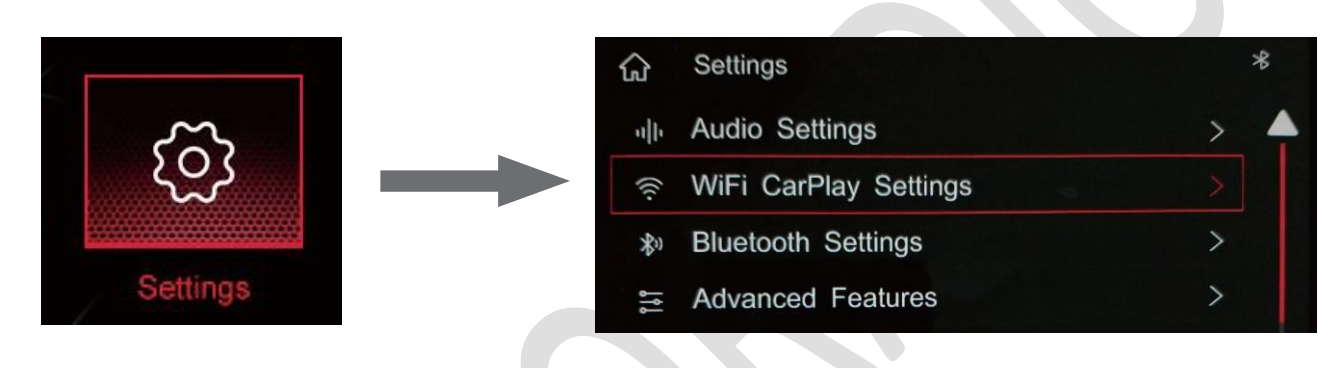

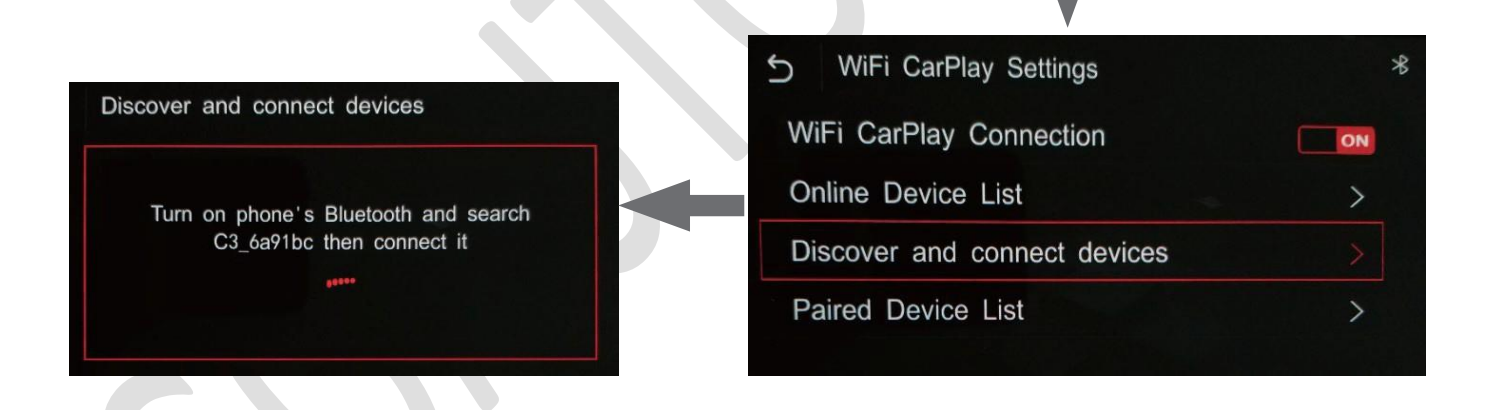

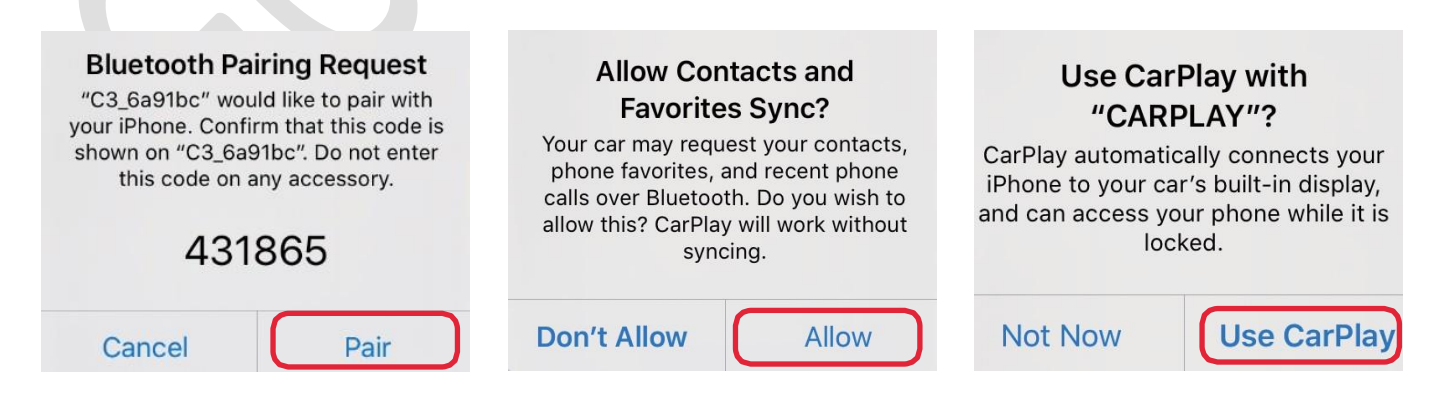

#### Déconnexion du Carplay sans fil

Sélectionnez l'icône **« Settings/Paramètres »** de l'interface **>** puis appuyez sur **« WiFi CarPlay Settings/**Wifi réglage Carplay **»** et sélectionnez **« Paired Device List/** liste des appareils jumelés **».**

a. Sélectionnez et appuyez sur le nom de l'appareil que vous souhaitez déconnecter et appuyez sur « **delete**/supprimer » pour le déconnecter. Remarque : Appuyez une 2<sup>de</sup> fois sur l'appareil pour supprimer l'historique de connexion.

b. Retournez sur « **Online Device List**/ Liste des appareils en ligne » pour reconnecter votre appareil au Carplay sans fil.

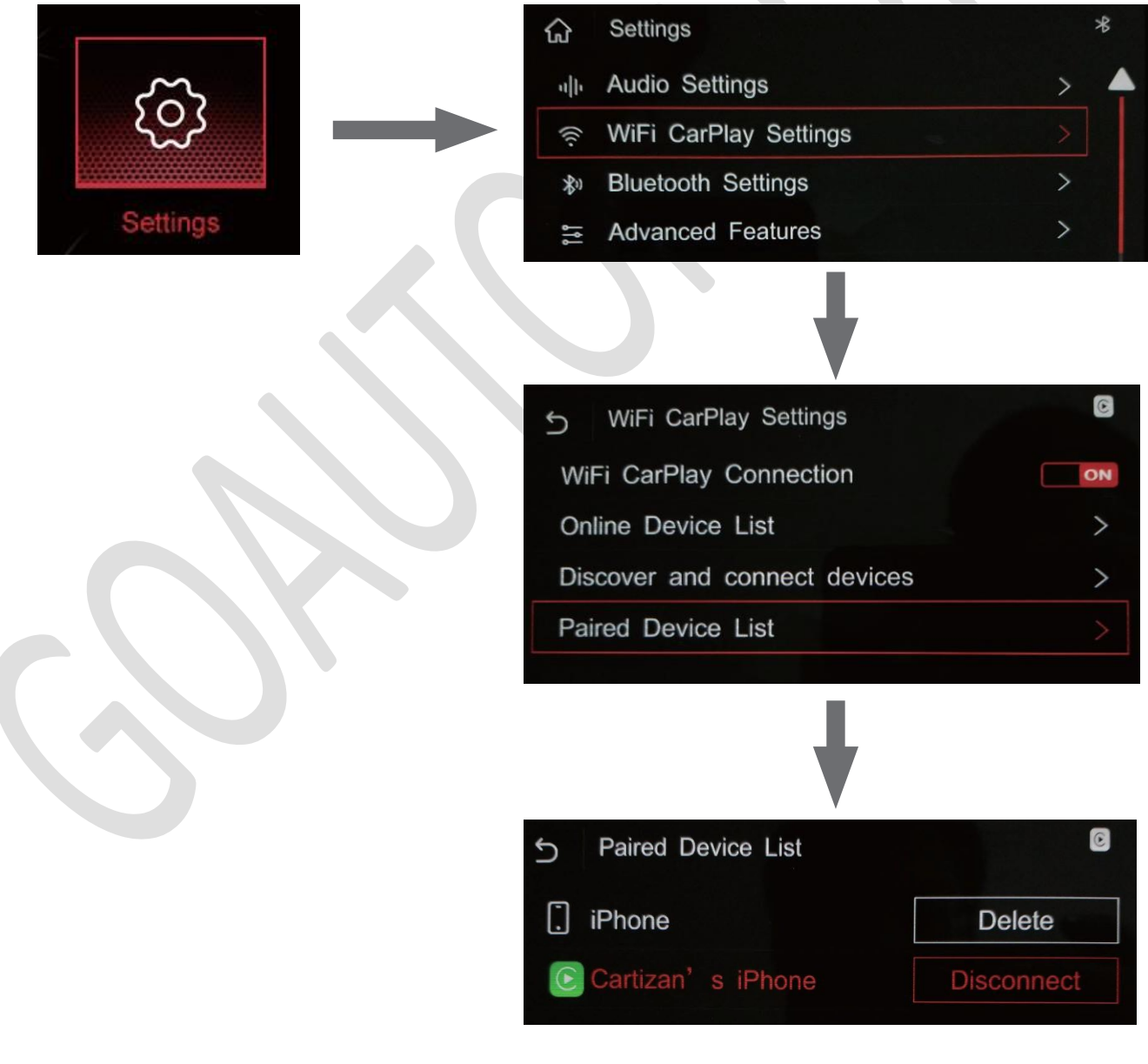

## **ANDROID AUTO**

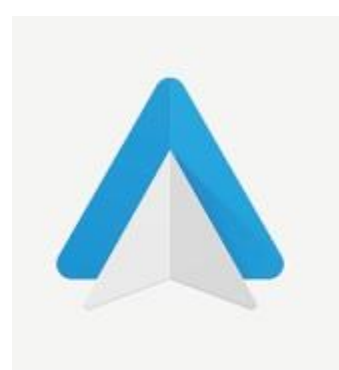

## Android Auto - Google Maps, Media & Messaging

Google LLC Auto & Vehicles

★★★★ 1.084.011 ±

 $12+$ 

**O** This app is compatible with all of your devices.

**Installed** 

- 1- Installez l'Application Android Auto sur votre smartphone Android
- 2- Branchez votre smartphone avec un câble USB.
- 3- Sélectionnez l'icône ANDROID de l'interface pour utiliser Android Auto câblé.

## *M* MIRRORING

#### Mirroring sur iPhone

Sélectionner l'icône **"Mirroring"** sur l'interface, puis connecter votre iPhone avec votre câble USB lightning.

Une notification apparait sur votre iPhone, appuyer sur **"Trust/**Faire confiance".

Vous n'avez plus qu'à entrer le code de déverrouillage de votre iPhone pour faire fonctionner le mirroring.

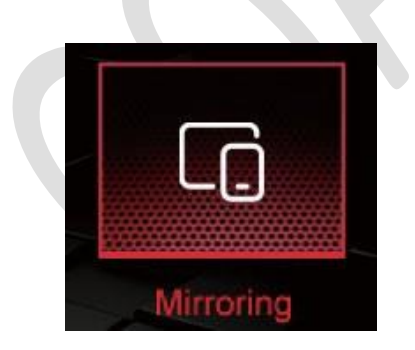

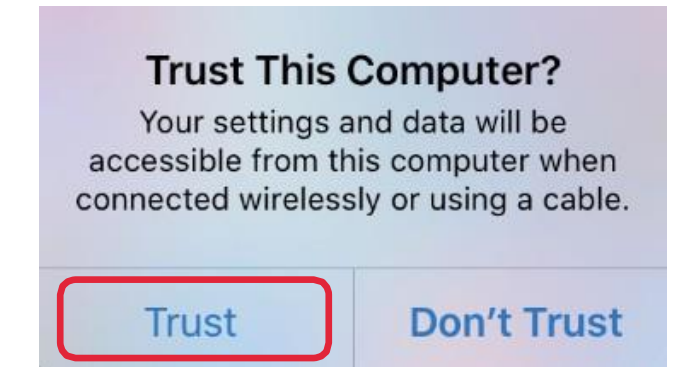

#### Mirroring sur Android smartphone

- a. Sélectionnez l'icône **« Mirroring »** de l'interface et branchez votre smartphone Android en câble USB.
- b. Une notification apparait sur votre smartphone, appuyez sur « **Afficher** » et « **Télécharger** ».
- c. Une fois l'installation terminée, ouvrir l'application Autolink, acceptez les conditions générales pour installer l'application. **Débranchez** le câble USB et **rebranchez-le**.
- d. Cochez **« Toujours ouvrir Autolink, lorsque Autolink est connecté »** et appuyez sur "**OK**"

e. Appuyez toujours sur « **Autoriser »** pour les 3 notifications qui s'affichent. Puis cochez sur « **Ne plus afficher »** et appuyez sur « **Démarrer maintenant »**

f. Votre écran de téléphone est maintenant dupliqué sur l'écran de votre véhicule.

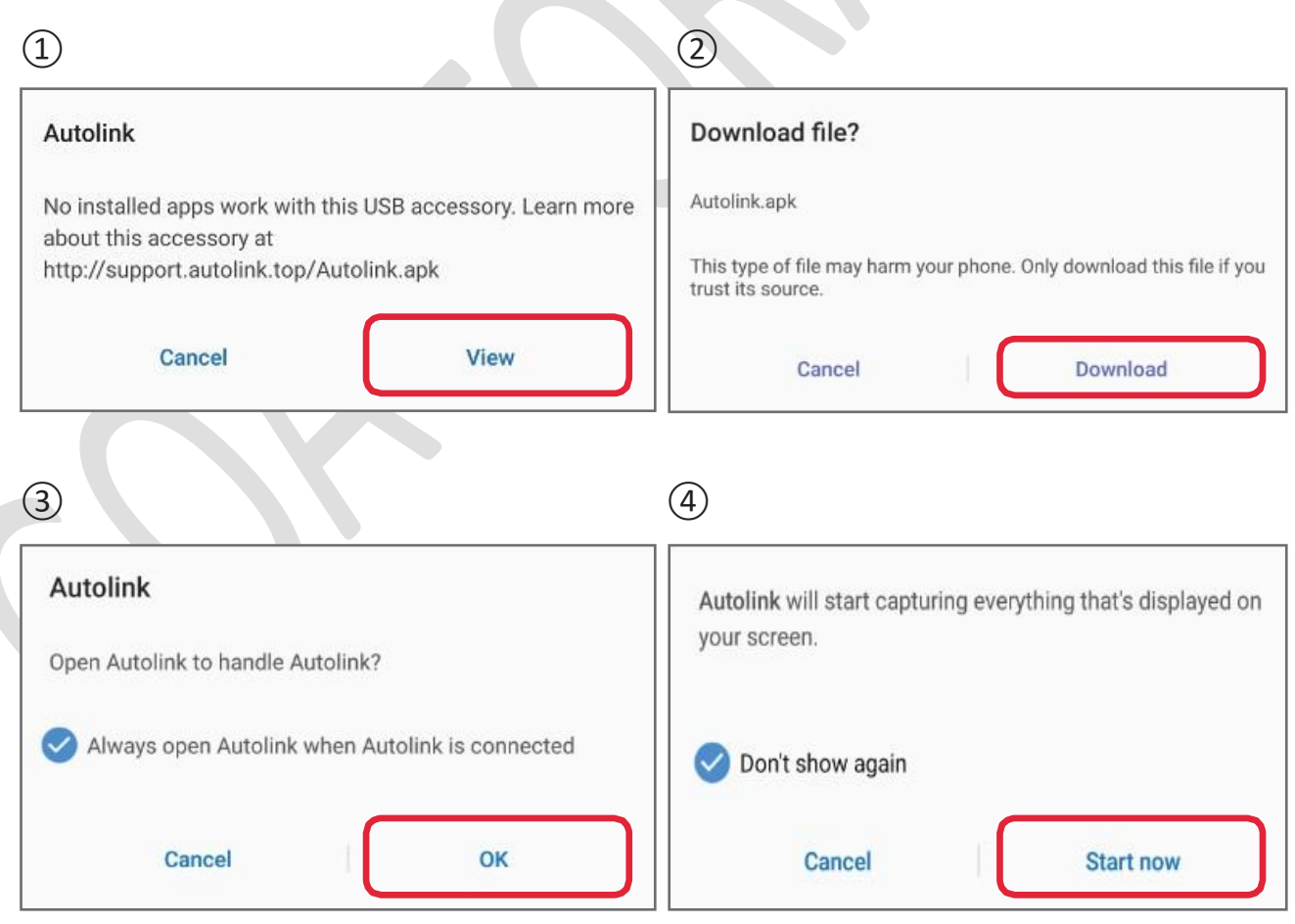

# *II* USB MULTIMÉDIA

Insérez un périphérique de stockage USB (Clé USB, Carte...), sélectionnez l'icône **« USB Média »** de l'interface pour lire vos musiques, vidéos et photos.

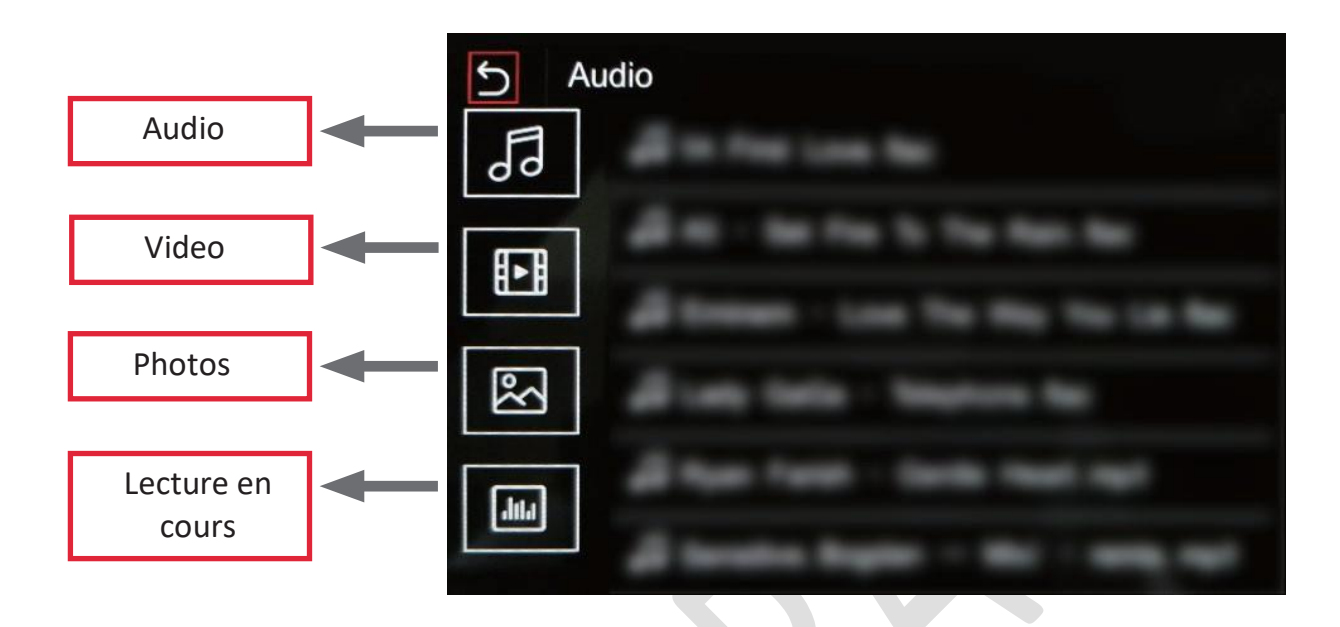

## *II* PARAMÈTRES

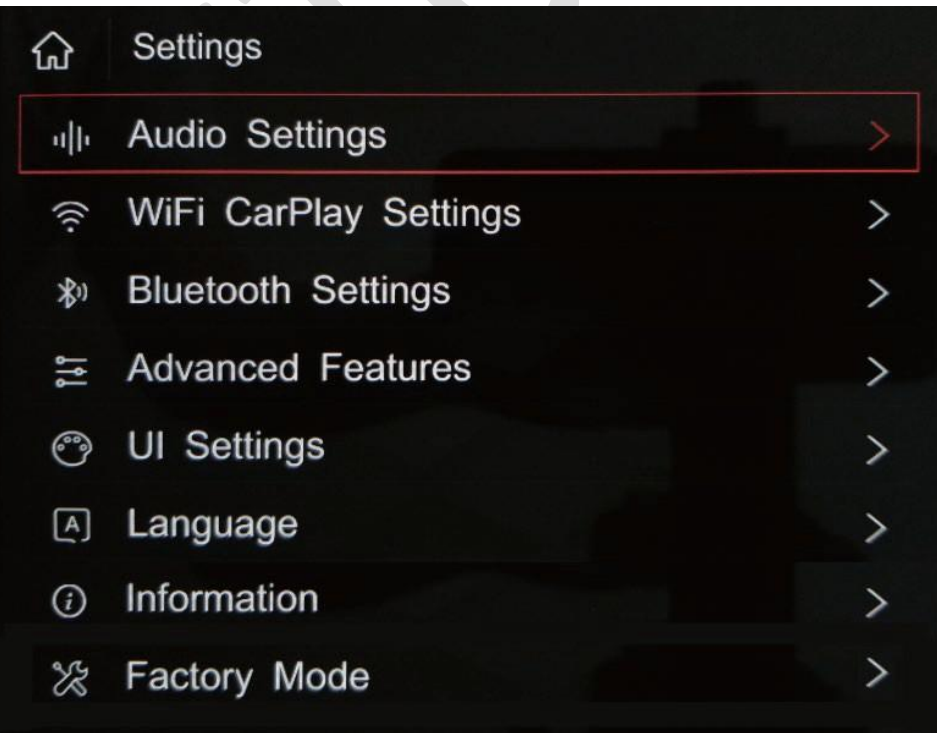

#### Paramètres audio

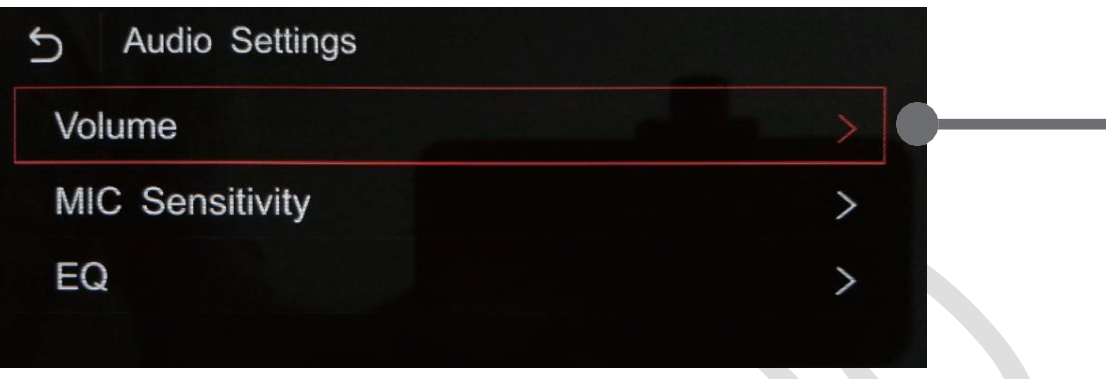

**Volume :** Réglages des différents volumes, notamment le volume principal des appels, de la navigation, de l'assistant vocal, du multimédia, des appels…

**MIC Sensitivity :** réglage de la sensibilité du micro (Bas/Moyen/Élève). Par défaut, le réglage se trouve sur « Moyen ».

**EQ :** Paramètres d'égalisation de la musique (standards, soft, pop, jazz, rock, classique, personnalisé…)

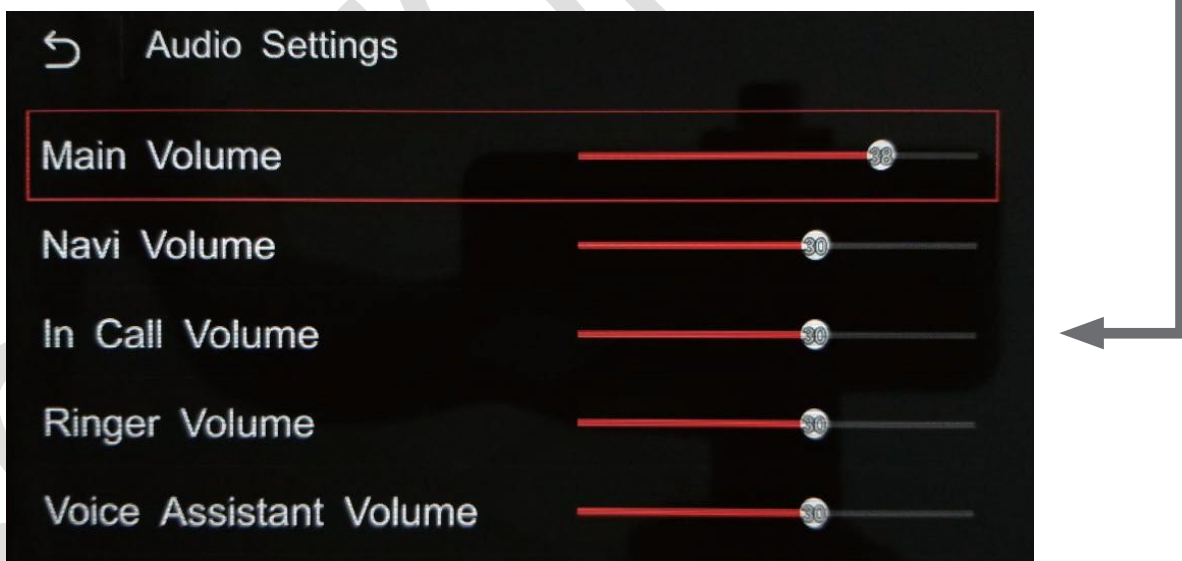

**Main Volume/Volume principal :** niveau de volume pour la musique, les vidéos...

**Navi Volume/Volume de navigation :** Volume des applications de navigation.

**In Call Volume/Volume d'appel :** contrôle du volume des appels (conversation)

**Ringer Volume/Volume de sonnerie :** Volume de la sonnerie des appels

**Voice Assistante Volume/Volume assistant vocal :** contrôle du volume sonore de

l'assistant vocal (SIRI, GOOGLE ASSISTANT)

#### **Paramètres WiFi CarPlay**

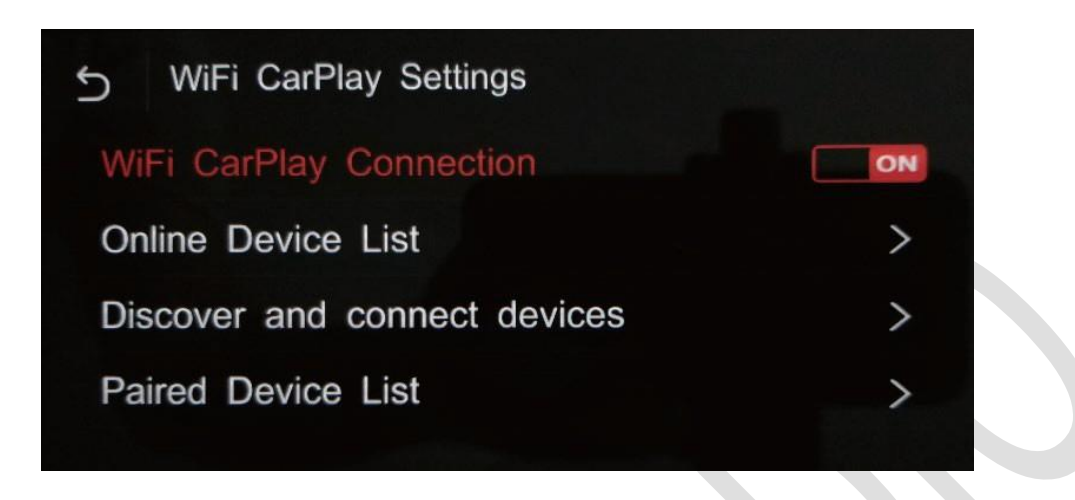

**WiFi CarPlay Connection/Connection wifi Carplay : activez la connexion sans** fil du Carplay.

Si vous appuyez sur OFF puis ON, l'interface redémarrera.

**Online Device List/Liste des appareils en ligne :** vous avez accès à la liste des smartphones connectés en ligne, choisissez celui que vous souhaitez connecter en Carplay sans fil.

**Discover and Connect Devices/Connecter un nouvel Iphone :** découvrez comment connecter un nouvel iPhone sans fil. (voir page 7).

**Paired Device List/Liste des appareils jumelés :** liste de tous les Iphone connectés. Vous pouvez déconnecter et supprimer les appareils que vous ne souhaitez plus utiliser en Carplay sans fil. (voir page 8).

#### **Paramètres Bluetooth**

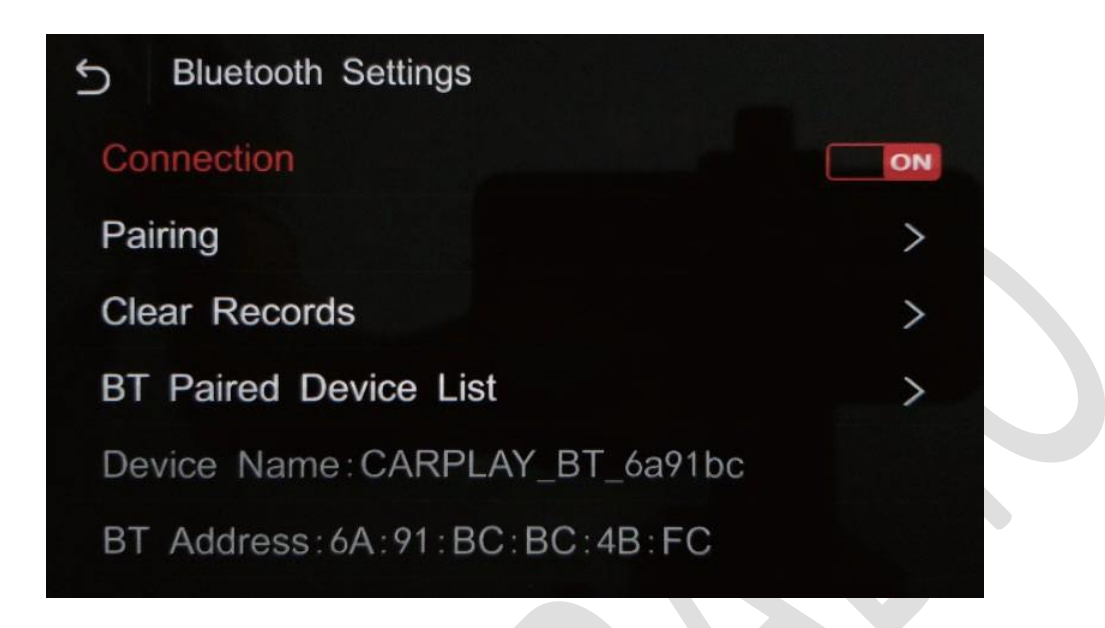

**Connexion :** Boutons ON/OFF pour activer ou non la connexion Bluetooth

**Pairing/Appairage :** connectez manuellement un nouveau smartphone Android (normalement la connexion Bluetooth se fait automatiquement après avoir branché le smartphone Android par câble USB).

**Clear Records/Effacer les appareils enregistrés :** supprimer l'historique des appareils appariés en BT.

**BT Paired Device List/ Liste des appareils appariés BT :** Liste de tous les appareils appariés.

#### Fonctionnalités avancées

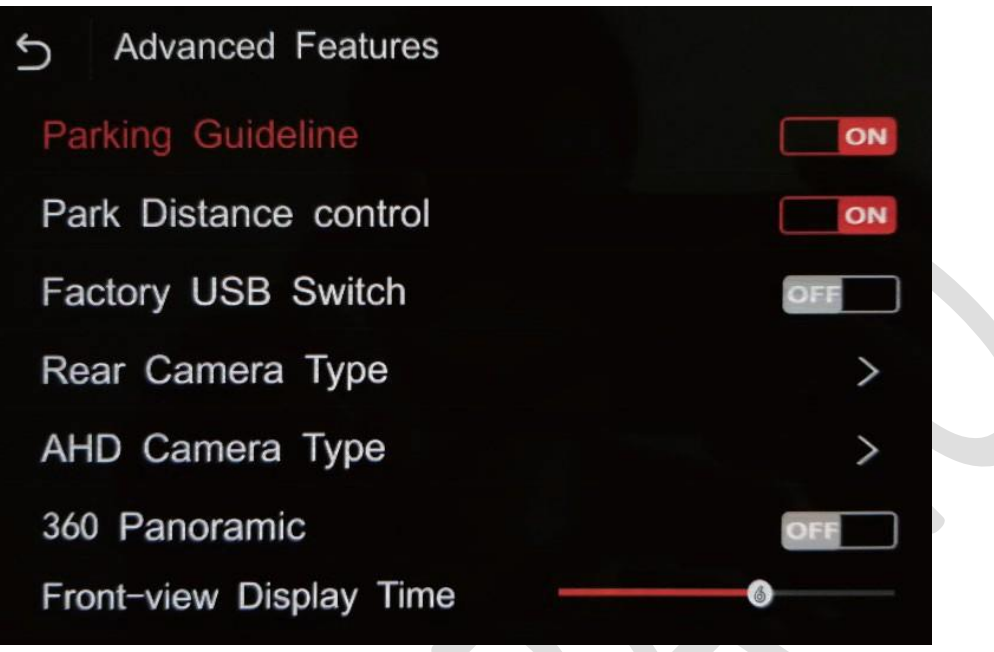

**Parking Guideline/Guide de stationnement :** affichage des lignes de guidage de stationnement lors du passage de la marche arrière.

Park Distance Control/Radar de recul : affichage du contrôle de distance de stationnement.

**Factory USB Switch:** laissez OFF par défaut.

**Rear Camera Type/Caméra Arrière :** sélectionnez votre type de caméra arrière. Caméra d'origine (original) ou non (aftermarket). Dans les 2 cas, il faut avoir au préalable connecté le câble « **Reverse** » du boîtier au feu de recul de votre véhicule.

**Camera AHD :** sélectionnez l'option de votre camera (30fps ou 25fps). L'écran sera noir lors de la marche arrière si l'option sélectionnée ne correspond pas à votre caméra AHD.

**360 Panoramic/Caméra Panoramic 360 :** reprise de la caméra panoramique 360 d'origine. Sélectionnez **« On »** si votre véhicule est équipé.

**Front-view Display Time/Temps d'affiche de la caméra avant :** définissez la durée d'affichage de la caméra frontale au passage de la vitesse. (10 secondes maximum, 0 signifie que l'option est désactivée)

#### UI Settings

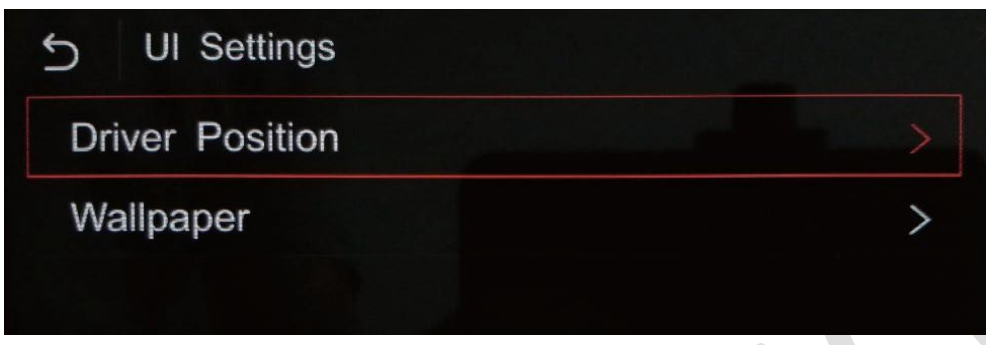

**Driver Position/Position du conducteur :** Conduite à droite ou à gauche. En fonction de votre choix, le menu du Carplay se positionnera à droite ou à gauche de l'écran.

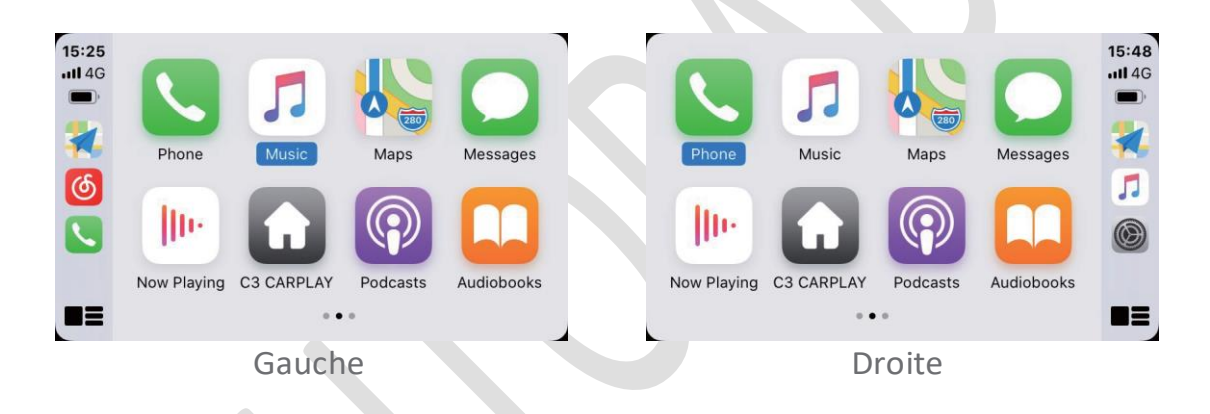

**Wallpaper/Fond d'écran :** configuration du fond d'écran de l'interface. Vous pouvez importer de nouvelle image à partir d'un lecteur USB : insérez une clé USB et sélectionnez l'icône + pour choisir l'image.

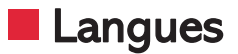

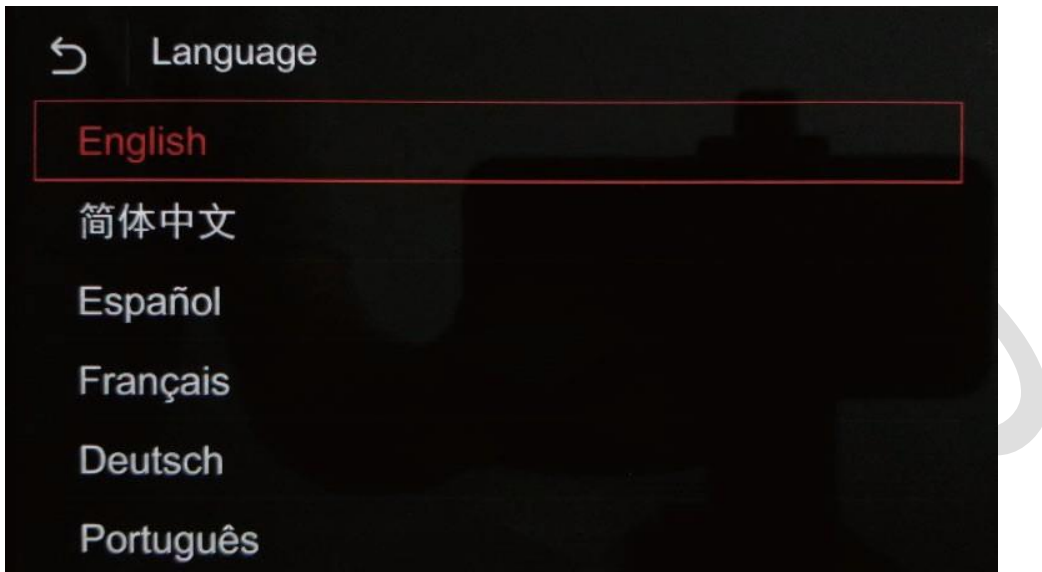

#### **Informations**

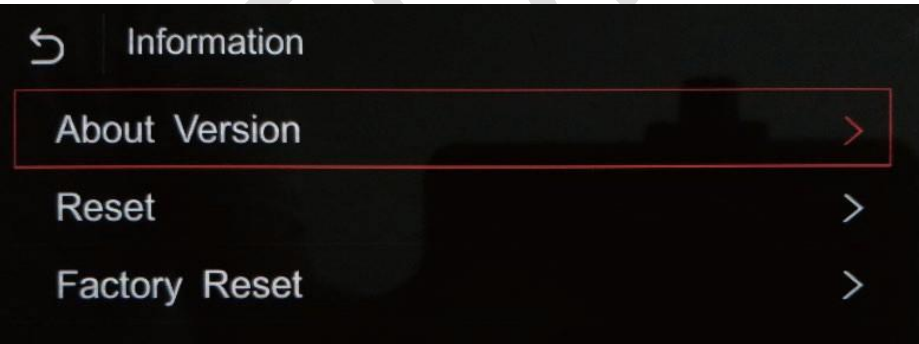

**About Version :** Version du matériel et du logiciel.

**Reset :** Suppression du cache. Cela effacera automatiquement l'historique des connexions Bluetooth et Wifi.

**Factory Reset (Réinitialisation d'usine) :** Retour aux paramètres d'usine par défaut. Suppression des données du boîtier.